# **H20 Inteligentny termostat z pokrętłem oraz WiFi**

#### DANE TECHNICZNE

Zasilanie: 95 ~230 VAC, 50~60Hz

Czujnik: NTC3959, 10K

Dokładność: ±1°C

Nastaw temperaturę. Zakres: 5-35°C

Temperatura pokojowa. Zakres: 5-99°C

Wyświetl temp. Zakres: 5 ~ 99°C

Wilgotność otoczenia: 5 ~ 95% RH (bez kondensacji)

Zużycie energii: <1. 5 W

Błąd synchronizacji: < 1%

Materiał powłoki: PC + ABS (ognioodporny)

Zaciski przewodów: Przewód 2 x 1,5 mm2 lub 1 x 2,5 mm2

# PRZED PODŁĄCZENIEM I INSTALACJĄ

1. Przeczytaj uważnie niniejszą instrukcję. Niezastosowanie się do nich może spowodować uszkodzenie produktu lub spowodować niebezpieczną sytuację.

2. Instalator musi posiadać uprawnienia elektryczne. Po zakończeniu instalacji sprawdź działanie produktu zgodnie z

niniejszą instrukcją.

SCHEMAT PODŁĄCZENIA

# INSTALACJA

Twój termostat jest odpowiedni do instalacji w standardowej puszce 60 mm.

Krok 1. Wyłącz zasilanie główne (rys. 1).

Krok 2. Zdejmij moduł wyświetlacza popychając go delikatnie do góry (rys. 2).

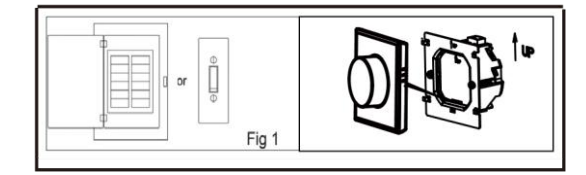

Krok 3. Podłącz termostat do odpowiednich zacisków.

(szczegółowe informacje znajdują się w części "Schemat podłączenia"). Krok

4. Przymocuj płytę montażową do ściany wkrętami w puszce (rys. 3).

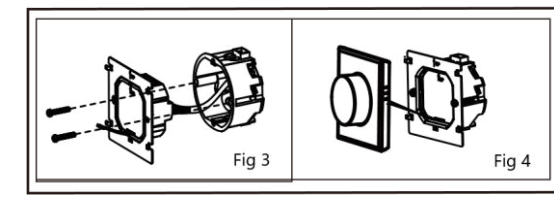

Krok 5. Zamocuj moduł wyświetlacza w taki sposób jak go zdjąłeś (rys. 4). Krok 6. Instalacja zakończona (rys. 6).

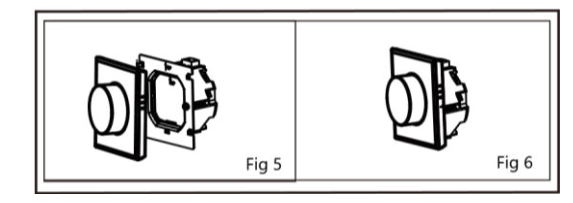

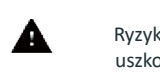

Ryzyko porażenia prądem elektrycznym lub uszkodzenia sprzętu !

SZYBKIE INFORMACJE DO EKRANU GŁÓWNEGO

Uwaga: pogoda i wilgotność zostaną zsynchronizowane w ciągu 1 godziny od pierwszego podłączenia urządzenia do Internetu, a następnie pogoda będzie synchronizowana co godzinę.

# Główny interfejs sterowania

Wskazówka: naciśnij ekran, aby przejść do głównego interfejsu sterowania.

# **STEROWANIE**

- **1.** Naciśnij ekran główny, aby przejść do interfejsu sterowania.
- **2.** Obróć pokrętło sterowania, aby wybrać funkcję
- **3.** Naciśnij pokrętło sterowania, aby potwierdzić
- **4.** Naciśnij i przytrzymaj pokrętło, aby powrócić do ekranu głównego

#### 1. Power

 ON: Termostat steruje urządzeniem grzewczym. OFF: Termostat przestaje sterować urządzeniem grzewczym.

#### 2. Rodzaj czujnika

IN: czujnik wewnętrzny (do kontroli temp. pomieszczenia) OU: czujnik zewnętrzny (do kontroli temp. podłogi ) AL: czujnik wewnętrzny/zewnętrzny (czujnik wewnętrzny do kontrolowania temp. pomieszczenia, czujnik zewnętrzny do ograniczenia temp. na podłodze)

#### 3. Zegar

Ustawienie zegara, wersja Wi-Fi automatycznie zsynchronizuje czas lokalny po nawiązaniu połączenia sieciowego.

#### 4. Jasność

Ustawienie jasności ekranu w trybie gotowości. Po ustawieniu na 0, ekran będzie się wyłączać.

#### 5. Tryb

 $\mathbb{F}$  Tryb manualny  $\Box$  Tryb programowalny

#### 6. WiFi

ON: Termostat jest w trybie łączenia z Wi-Fi. OFF: Termostat nie jest w trybie łączenia z Wi-Fi.

#### 7. Kalibracja temperatury

Korektę temperatury należy przeprowadzić po 30 minutach pracy termostatu.

# Ustaw program tygodniowy w swojej aplikacji

Domyślne ustawienia harmonogramu programów

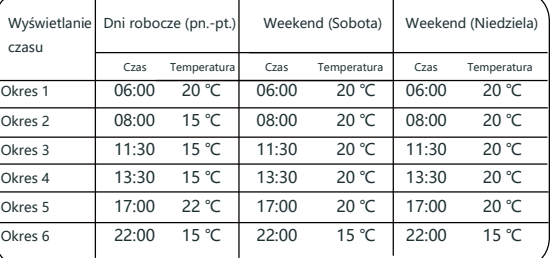

Odrębny harmonogram można ustawić dla dni roboczych (pon. – pt.)

oraz na weekendy (sobota lub niedziela)

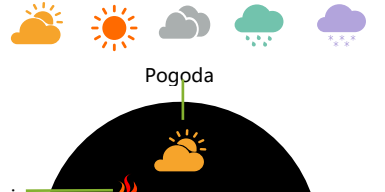

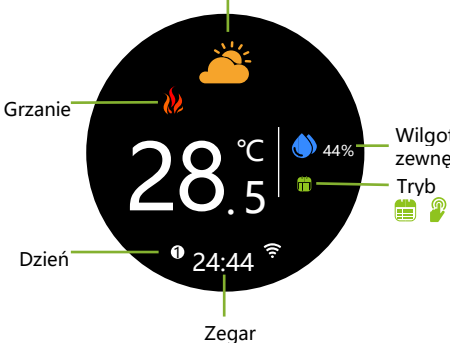

# Wilgotność zewnętrzna

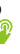

Ustawiona temp.

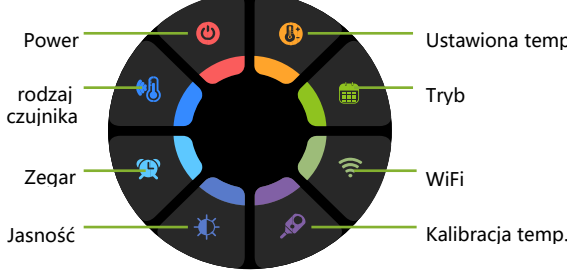

## WYMIAR: (mm)

86.0

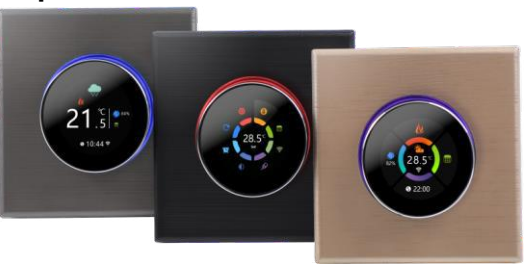

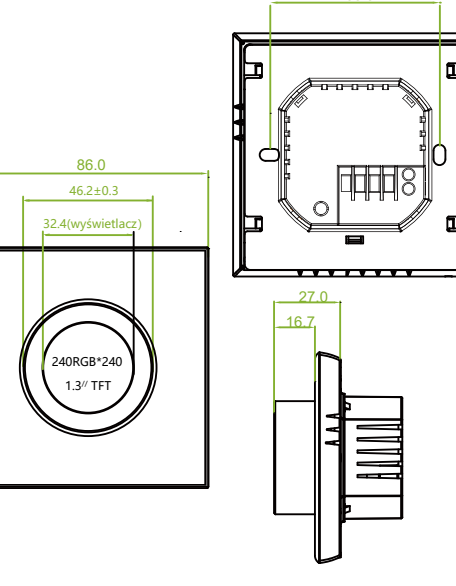

60.0

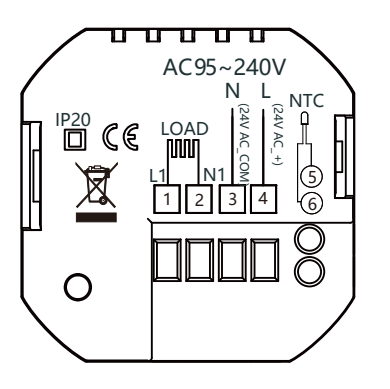

### POŁACZENIE WIFI

Przed pierwszym użyciem termostatu z Wi-Fi musisz to zrobić skonfiguruj sygnał Wi-Fi i ustawienia za pomocą smartfona lub tabletu, Umożliwi to komunikację między Twoim urządzeniem.

# Krok 1 Pobierz swoją aplikację

Rysunek 1.

Wyszukaj "Tuya Smart" lub "Smartlife" w Apple Store lub Google Play lub użyj przeglądarki, aby pobrać szybciej zeskanuj powyższy kod QR (Rysunek 1) i dokończ rejestrację i instalację konta zgodnie ze wskazówkami aplikacji.

Krok 2. Podłącz termostat

Metoda 1: Ustaw termostat zgodnie z poniższymi wskazówkami.

Metoda 2: Połączenie zwykłe z wykorzystaniem wytycznych sieciowych. Postępuj zgodnie z ilustracjami. (Rys. 2. 2.1-2.2.4)

1229 @ [3]

Add Manualh Ŵ

Mever<br>mars

⋒

 $\bullet$ 

 $O$ igheri

ö.

Verdiston<br>Taizen<br>(Zigben)

土

**WIN** 

Rys2.2.1

**Reset the device** 

to the seer message.

 $\mathcal{L}_{\mathcal{L}}$ 

Rys2.2.3

hear the been: **Bink Street**  **Kissum**<br>Gleaner

 $\circ$ 

 $\overline{\mathbf{C}}$ 

Ventiatus<br>Societe<br>OLEHN FO

 $\qquad \qquad \oplus$ 

 $\frac{199}{(216244)}$ 

- Motor

¥.

**Buckleyer** 

aasa

idar.<br>Here

lerciais.<br>Inith

Security &<br>Video Sull.

liateway<br>Gamma

**Dukinger** 

 $-$ 

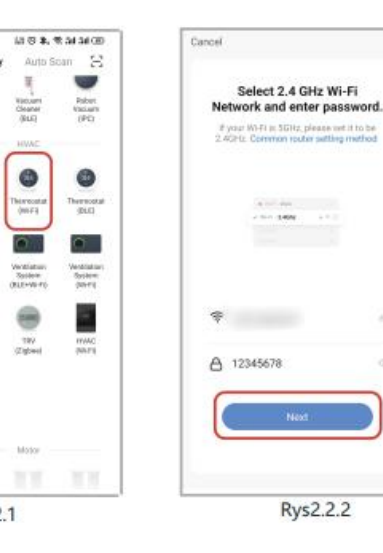

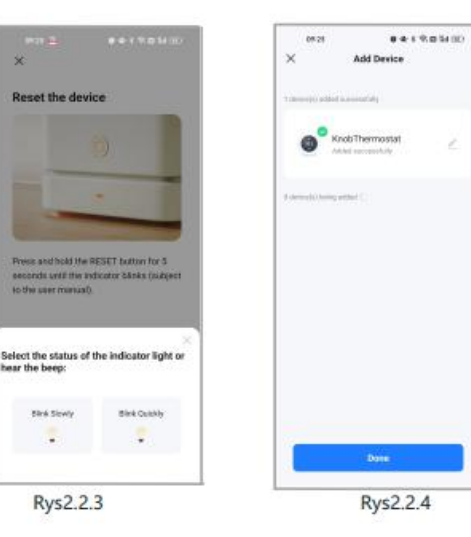

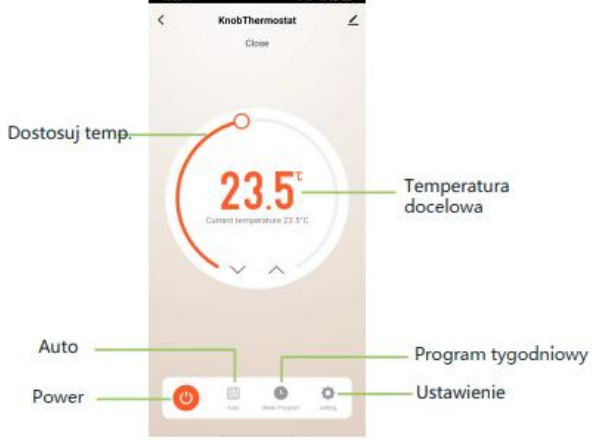

and the control of the control of

# Więcej ustawień

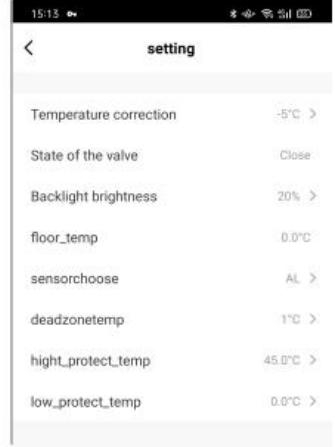

# OPIS INTERFEJSU OBSŁUGI APLIKACJI

# ROZWIĄZYWANIE PROSTYCH PROBLEMÓW

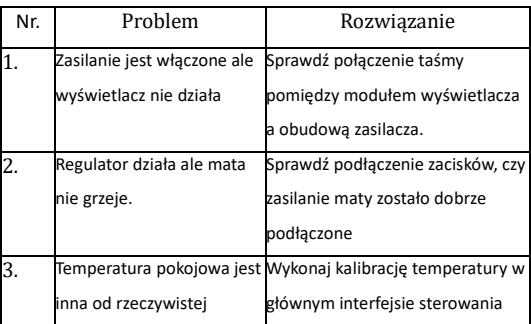

atura wa

### SERWIS

ienie

Twój termostat jest objęty 24-miesięczną gwarancją od daty zakupu. Serwis poza okresem gwarancyjnym może wiązać się z opłatą za usługę naprawy. Po więcej szczegółów prosimy o bezpośredni kontakt z nami.

Ustawienie wifi na ON oznacza termostat jest w stanie parowania.

Ikona WiFi powinna migać szybko

Metoda 1: W aplikacji kliknij symbol "+" i wybierz dodawanie po kodzie QR( Rys.2.1-2.2). Zeskanuj kod QR, aby skonfigurować przewodnik sieciowy. Następnie kliknij "Dodaj" (Rys. 2.3).

My Home ~

30°C<br>Guilleachimp

All Devices

**温控器7** 

RT.

 $\odot$ 

 $\Phi$ 

品質機

 $58$ 

 $\odot$ 

 $\odot$ 

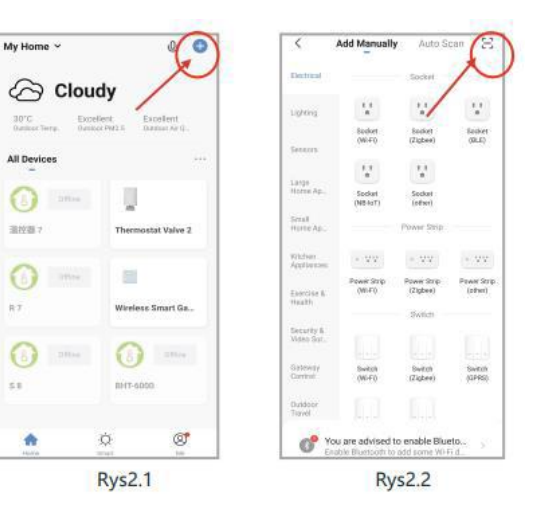

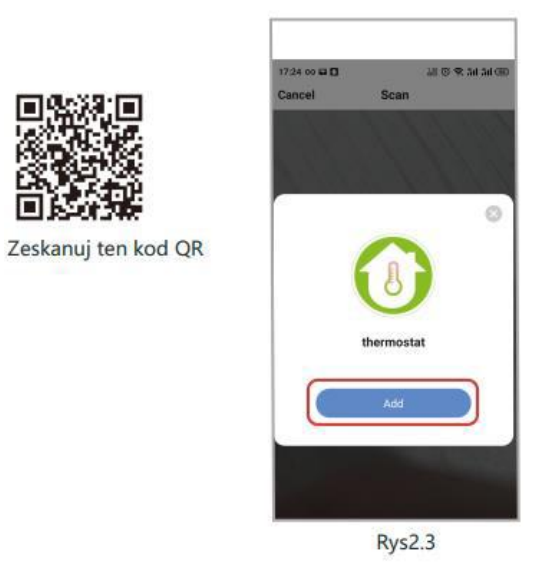

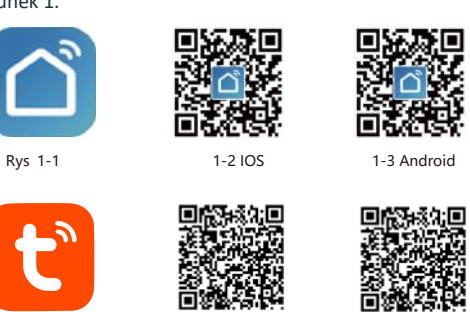

Rys. 1-1Rys. 1-2 IOS 1-3 Android

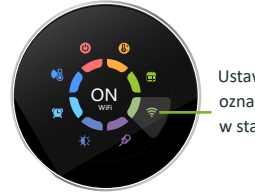

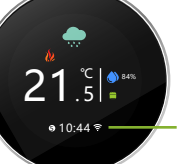